## 第2章

# 表計算ソフトウエア:少し複雑な処理 (lookup 関数, 絶対参照)

 $\overline{a}$   $\overline{a}$   $\overline{$ 

 $\overline{\phantom{a}}$   $\overline{\phantom{a}}$   $\overline{\$ 

## 学習目標

- (1) 表引き(LOOKUP 関数)の考え方を学習する.
- (2) さまざまな関数 (ROUNDUP,ABS など)の使い方に慣れる.
- (3) 少し複雑な計算式になれる
- (4) 絶対参照,相対参照が混じったものに慣れる
- (5) 大きな表を作成してみる

本章は,専修大学商学部の高萩栄一郎の著作である.

## 1 表引き (LOOKUP 関数)

コンピュータを利用しているとよくコードを使います.例えば,大学生なら学生コード,商品には商品コードが付けられ ています.また.ある範囲での対応表から表を引くという作業があります.例えば.所得額から,税額を求めるといったこ とです.これらの機能を実現するのが VLOOKUP(または,HLOOKUP) という関数です.

JR 南武線 ([路線図](http://ja.wikipedia.org/wiki/%E3%83%95%E3%82%A1%E3%82%A4%E3%83%AB:%E5%8D%97%E6%AD%A6%E7%B7%9A%E8%B7%AF%E7%B7%9A%E5%9B%B3.png)) の運賃計算の例で説明しましょう. 図 [1](#page-2-0) は, 南武線の2つの駅名を入力して, 川崎からの距離を求め, その差から,2 駅間の距離を求め,それから運賃を求めるというものです.この表は[,テキストのページか](http://www.isc.senshu-u.ac.jp/jtext/text2019/text2_dl.html)らダウンロード できます (S101.xlsx(運賃計算),南武線は,電車特定区間の運賃).

図 [1](#page-2-0) の表は 3 つの表からできています.一番上が運賃を計算する表,二番目が駅名と川崎からの距離の対応表,三番目は, 距離と運賃の対応表です.手順は次のようになります.

- (1) 乗車駅名から川崎からの距離を求めます (C2).
- (2) 降車駅名から川崎からの距離を求めます (C3).
- (3) 2 つの「川崎からの距離」の差をもとめ,小数点未満を切り上げます (C4,C5).
- (4) 距離と運賃の対応表から運賃をもとめます (C6,C7).

#### 1.1 乗車距離から運賃を求める

まず乗車距離から運賃 (C6) を求めてみましょう. 仮に乗車距離として C5 に 4 を入力します. C6 を求めるには, 距離と 運賃の対応表を C5 の 4 について引くことです. 乗車距離は 4 なので表のロの行「4 - 154」の行があてはまり運賃は 154 円になります.

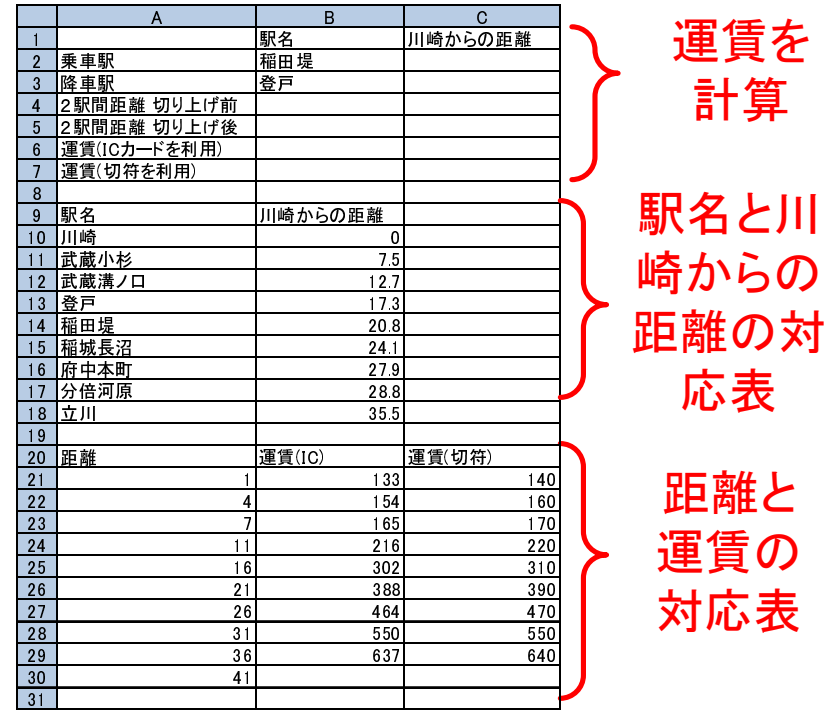

<span id="page-2-0"></span>図 1 JR 南武線の運賃計算

1.1.1 対応表の見方

図2は、JR 運賃表を Excel の VLOOKUP 用の表には、どのように記述したらよいのかを示しています. Excel の表の各 行がどの数値をあてはまるかは、その行の距離の値から、次の行の距離の値までです。正確に言うと対応表の各行にあては まる数値は、その行の距離から次の行の値未満までです.

| JRの運賃表 |             |        | Excelの表 |        |                        |
|--------|-------------|--------|---------|--------|------------------------|
|        | 距離          | 運賃(IC) | 距離      | 運賃(IC) |                        |
| イ      |             | 133    |         | 133    | ←1以上4未満のとき133円         |
| 口      | $\approx 6$ | 154    |         | 154    | (距離は整数なので1~3のとき130円)   |
| ハ      | $7 - 10$    | 165    |         | 165    |                        |
| ᆖ      | $11 - 15$   | 216    | 11      | 216    | ←11以上16未満のとき216円       |
| 朩      | $16 - 20$   | 302    | 16      | 302    | (距離は整数なので11~15のとき216円) |
| $\sim$ | $21 - 25$   | 388    | 21      | 388    |                        |
| Ь      | $26 - 30$   | 464    | 26      | 464    |                        |
| チ      | $31 - 35$   | 550    | 31      | 550    |                        |
| IJ     | $36 - 40$   | 637    | 36      | 637    | ←36以上41未満のとき637円       |
|        |             |        | 41      |        | (距離は整数なので36~40のとき637円) |

<span id="page-3-0"></span>図 2 JR 運賃表と Excel の VLOOKUP 関数用の表との対応関係

距離が 1 の行(イ) 距離が 1 以上 4 未満の運賃が 133 円であることを示しています. 距離が 4 の行(ロ) 距離が 4 以上 7 未満の運賃が 154 円であることを示しています 例えば、乗車距離が 22 であったら、「21 388」の行(へ)にあてはまります.

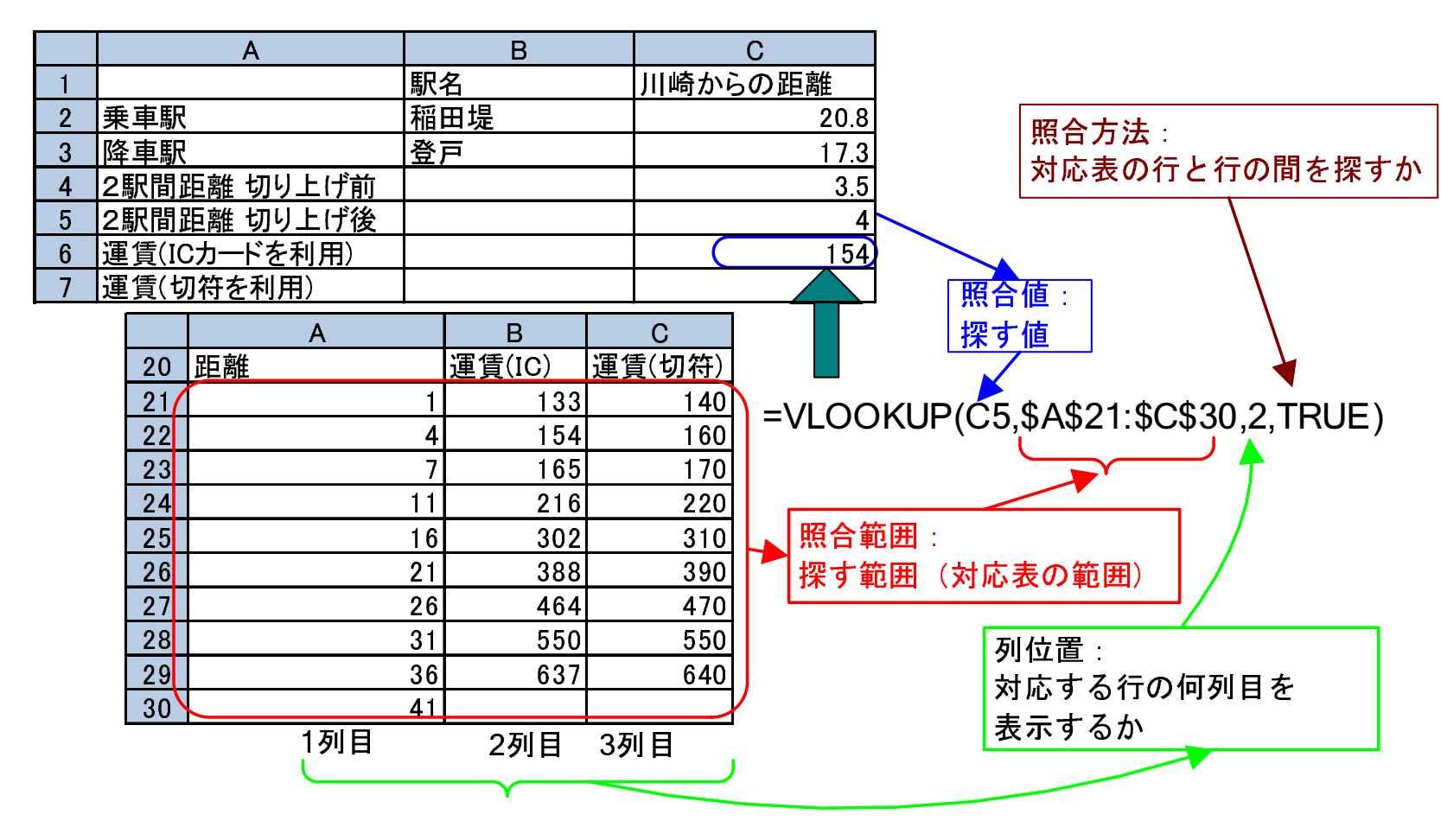

<span id="page-4-0"></span>図 3 VLOOKUP 関数の書き方

#### 1.2 VLOOKUP 関数

C6の計算式は、図 [3](#page-4-0) は、VLOOKUP 関数の図解です.

## C6: =VLOOKUP(C5,\$A\$21:\$C\$30,2,TRUE)

VLOOKUP 関数は, VLOOKUP(照合値, 照合範囲, 列位置, 照合方法) の 4 つの引数を書きます. (C5 に何も書いていないと エラーになるので,C5 に仮の 2 駅間距離を入力し,この値をいろいろ変えて見てください.)

照合値 表引きをする表で照合する値. この例では, 乗車距離 (C5)

(距離と運賃の対応表の一番左の列から探す値)

照合範囲 (対応表の範囲) 照合する表,ただし,照合値の列は,照合する範囲の一番左の列になるようにします.

列位置 照合した行の左から何番目の列を表示するか.一番左の列を 1 列目と数えます.

照合方法 完全に一致するもののみを探すのか (FALSE), 下の行と未満のものも探すか (TRUE) を指定します.

照合方法が TRUE のとき,表引きをする表は、一番左の列をソートキーに昇順 (小さい順) にソートされてなくてはなりませ ん.理由は,照合するとき,照合値が,一番左の列の値と次の行の一番左の列の値の間にあるかどうかで,照合するかしな いか決めているからです.

また,照合範囲に「\$」を付けているのは,複写したとき,照合範囲の位置がずれないようにするためです. ※ C7 に, 切符を利用した場合の運賃を計算しましょう. 3 列目になることに注意しましょう.

<span id="page-6-0"></span>表 1 切り上げ, 四捨五入, 切り捨て

| ROUNDUP $(3.14,0) \rightarrow 4$ | ROUNDUP(586,-1) $\rightarrow$ 590 | ROUNDUP(16.58,1) $\rightarrow$ 16.6                                                                         |
|----------------------------------|-----------------------------------|----------------------------------------------------------------------------------------------------|
| $ROUND(3.14,0) \rightarrow 3$    | ROUND(586,-1) $\rightarrow$ 590   | ROUND(16.58,1) $\rightarrow$ 16.6                                                                           |
|                                  |                                   | ROUNDDOWN(3.14,0) $\rightarrow$ 3 ROUNDDOWN(586,-1) $\rightarrow$ 580 ROUNDDOWN(16.58,1) $\rightarrow$ 16.5 |

#### 1.3 駅名から距離を求める

|次に, 駅名から「川崎からの距離」を求める関数を求めましょう. 駅名から距離を求めるときは, 完全に一致する行のみ を探します. したがって. ソートしておく必要はありません. C2 の計算式は, B2 を照合値として, \$A\$10:\$B\$18 の照合範 囲を探し,1 列目と等しければ,2 列目の値を返すというものです.完全に一致する行のみ探すので,「FALSE」にします.

## $\boxed{\text{C2:}}$  =VLOOKUP(B2, \$A\$10: \$B\$18, 2, FALSE)

#### 14 2 駅間距離を求める(絶対値, 切り上げ)

2つの駅間の距離を求めるには、2つの駅の川崎からの距離の差を求めます. 負の値になることがあるので,絶対値をとり ます. 絶対値をとる関数は, ABS です. まず, 2 駅間距離切り上げ前は,

 $C4: = ABS(C2 - C3)$ 

となります. JR の運賃計算は, 小数点以下の端数は切り上げです. そこで. C4 の値を切り上げて. C5 に表示します.

## $CS:$  =ROUNDUP(C4,0)

となります. ROUNDUP(A.B) で, A は切り上げる数, B は切り上げる単位を示しています. 0 で小数点の位置, 1 で 0.1 単 位, 2 で 0.01 単位, -1 で 10 の単位で切り上げです. 同様に, ROUND が四捨五入, ROUNDDOWN が切り捨てです (表 [1\)](#page-6-0).

# 2 練習問題<br>2.1 練習問題

### 練習問題 S102-1

図[4](#page-7-0)は、小田急ロマンスカーの新宿からの運賃,特急料金の表です ([路線図](http://www.odakyu.jp/romancecar/station/)). B14 に駅名を入力したら, B15 の運賃, B16 の特急料金を計算する式を設定しましょう. この表は、テキストのページからダウンロードできます (S102.xlsx(ロマンス カー)).

ヒント: B16 を計算するとき, A3:C11 までを照合範囲として, Vlookup 関数を使います. 列位置を設定することで特急料 金を表示させます.

|                | А     | B          | C                  |  |
|----------------|-------|------------|--------------------|--|
|                |       |            | 新宿からのロマンスカー運賃 特急料金 |  |
| $\overline{2}$ |       | 運賃(切符)特急料金 |                    |  |
| 3              | 向ヶ丘遊園 | 250        | 300                |  |
| 4              | 新百合ヶ丘 | 310        | 410                |  |
| 5              | 町田    | 370        | 410                |  |
| 6              | 相模大野  | 370        | 410                |  |
| 7              | 本厚木   | 500        | 570                |  |
| 8              | 秦野    | 670        | 620                |  |
| 9              | 新松田   | 780        | 690                |  |
| 10             | 小田原   | 880        | 890                |  |
| 11             | 箱根湯本  | 1190       | 890                |  |
| 12             |       |            |                    |  |
| 13             |       |            | 新宿からロマンスカーを利用(切符)  |  |
| 14             | 降車駅   | 秦野         |                    |  |
| 15             | 運賃    |            |                    |  |
| 16             | 特急料金  |            |                    |  |
| 17             | 合計    |            |                    |  |

<span id="page-7-0"></span>図4 ロマンスカーの運賃・料金

### 2.2 練習問題 S4-4

S4.xlsx のモーグルで,「エア点」の計算と「スピード」の計算では,小数第3桁以下を切り捨て,小数点以下第2位まで 求めるように変更ししましょう.

#### 2.3 練習問題 S103-1

図[6](#page-8-0)は、表[5](#page-8-1)にしたがって. 得点から, S,A+,A,B+,B,C+,C,D の評価を計算する表です. VLOOKUP で使う得点と評価の 対応表(照合範囲)を作成し,C2~C11 の計算式を設定しなさい.この表は,[テキストのページ](http://www.isc.senshu-u.ac.jp/jtext/text2019/text2_dl.html)からダウンロードできます (S103.xlsx(成績評価)).

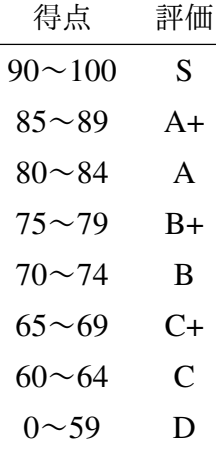

<span id="page-8-1"></span>図 5 大学の成績評価

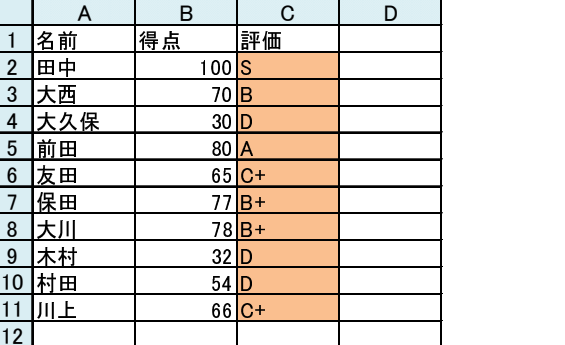

#### <span id="page-8-0"></span>図 6 得点から成績を求める

*•* VLOOKUP 関数で照合方法が TRUE(行と行との間も検索する場合) のとき,照合値の列(一番左の列)が昇順(小さ い順)でソート(並べ替え)されていなくてはなりません.したがって,表 [5](#page-8-1) に対応する VLOOKUP の照合範囲の表 は,表 [5](#page-8-1) の行の順番とは逆になります.「0 から 59」の行が 1 行目,「90~」の行が最下行になります.

## 3 絶対参照と相対参照の混合

図[7](#page-10-0)は、ネットショッピングの支払いを各通貨別に集計したものです. 換算レートは、2012年3月現在のものです. 赤の 部分は計算式で求める部分です.この表は[,テキストのページ](http://www.isc.senshu-u.ac.jp/jtext/text2019/text2_dl.html)からダウンロードできます (S104.xlsx(ネットショッピング)). 表には,日付と品名,支払った通貨の種類 (GBP はイギリスポンド, EUR はユーロ, CHF はスイスフラン, USD はアメ リカドルをあらわします.), その通貨での金額を記入します. 表の右側で, 通貨毎に集計し, 換算レートをかけて, 日本円 (邦貨)の金額を求めます.日付の入力では「8 月 10 日」は「8/10」と入力します.自動的に,「8 月 10 日」に変換されます. 日付としてうまく表示されない場合や、日付から数値の表示形式に変更するときは、右クリックして、セルの書式設定 の 表示形式 のタブで変更します.

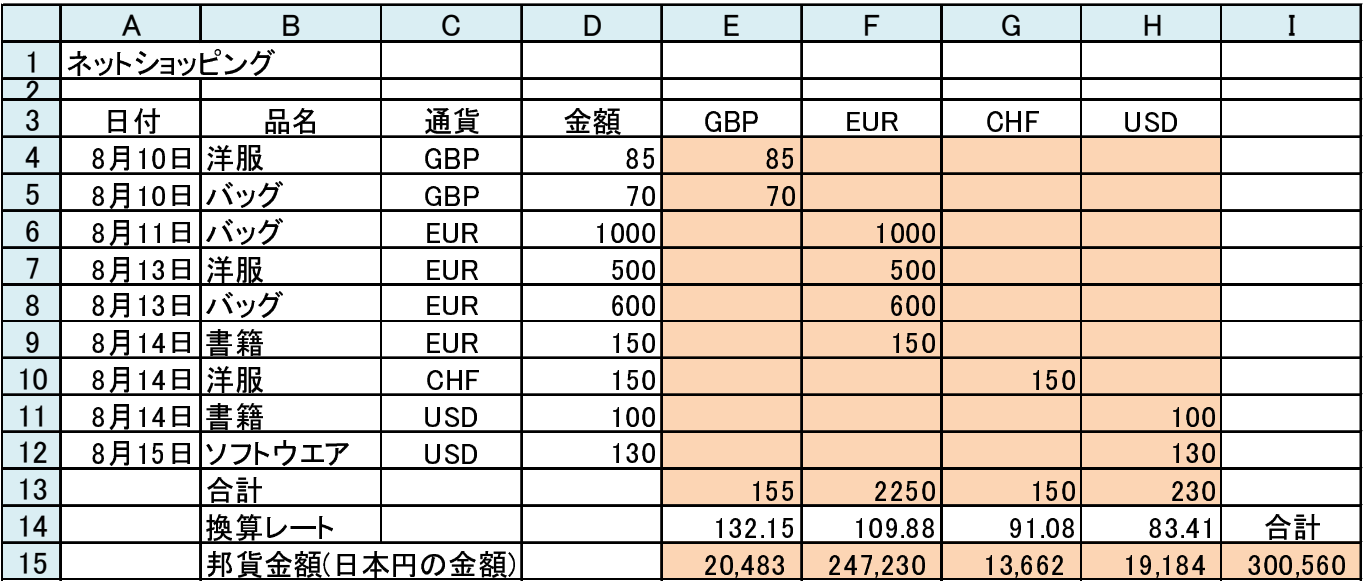

<span id="page-10-0"></span>図7 ネットショッピング支払い

次に計算式を設定しましょう. まず, E4 について考えます. 相対参照で書いてみましょう.

E4 は、もし、この行の通貨が, GBP であったら、この行の金額の欄の値を表示する.

 $\perp$ 

E4 は, もし, C4 と E3 が等しかったら, D4 を表示し, そうでなかったら, 空白を表示する (空白は、ダブルコーテーション「"」を2つ重ねます).

## $E4: = IF(C4=E3, D4, \dots)$

となります.次に、この計算式を複写してみましょう.

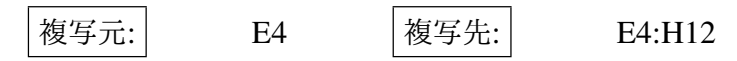

としてみましょう.間違っていることがわかります.

では,E5,E6 の計算式(表 [2](#page-11-0) 上部)を見てみましょう.E5 の計算式は,IF(C5=E4,D5,"") になっています.しかし,正し い計算式は, IF(C5=E3,D5,"") です. E6,E7 も表のようになります. 原因は, E4 の式中の E3 は, 下に複写するとき, 数字 の部分が増えてはいけないのに,番地調整機能によって,増えてしまっているからです.

| ーノレ    | ── ハーヒャンー 1叉 → し ノ こ こ > ソ ロ   <del>フト</del> ーン\ |                          |
|--------|--------------------------------------------------|--------------------------|
| E4:    | $=$ IF(C4=E3,D4,"")                              | $=$ IF(C4=E3,D4,"")      |
| E5:    | $=$ IF(C5=E4,D5,"")                              | $=$ IF(C5=E3,D5,"")      |
| E6:    | $=$ IF(C6=E5,D6,"")                              | $=$ IF(C6=E3,D6,"")      |
| E7:    | $=$ IF(C7=E6,D7,"")                              | $=IF(C7=E3, D7, \cdots)$ |
| FA:    | $=$ IF(C4=E3,D4,"")                              | $=IF(C4=E3, D4,"")$      |
| F4:    | $=$ IF(D4=F3,E4,"")                              | $=$ IF(C4=F3,D4,"")      |
| $G4$ : | $=$ IF(E4=G3,F4,"")                              | $=IF(C4=G3,D4,"")$       |
| H4:    | $=$ IF(F4=H3,G4,"")                              | $=IF(C4=H3, D4,"")$      |

<span id="page-11-0"></span>表 2 絶対参照と相対参照の混合

セル 単純に複写したときの計算式 正しい計算式

E4 の計算式を右に複写したものを表 [2](#page-11-0) 下部に示します. 赤の部分が間違っています. これは, C4 の部分と D4 の部分の アルファベットは,横に複写されるときに,増えてはいけないのに番地調整機能により,増えてしまったからです.

$$
\boxed{E4:} = IF(\$C4 = E\$3, \$D4, \text{'''})
$$

となります. 複写しても, C と 3 と D は, 変化せずいつも C と 3 と D です. E4 を設定したら, 他の部分に複写します.

$$
\boxed{\text{18.1: } \quad \text{E4} \qquad \boxed{\text{18.2: } \quad \text{E4: } \quad \text{E4: } \quad \text{E4: } \quad \text{E4: } \quad \text{E4: } \quad \text{E4: } \quad \text{E4: } \quad \text{E4: } \quad \text{E5: } \quad \text{E5: } \quad \text{E5: } \quad \text{E6: } \quad \text{E6: } \quad \text{E7: } \quad \text{E8: } \quad \text{E8: } \quad \text{E9: } \quad \text{E1: } \quad \text{E1: } \quad \text{E2: } \quad \text{E3: } \quad \text{E4: } \quad \text{E6: } \quad \text{E5: } \quad \text{E6: } \quad \text{E6: } \quad \text{E7: } \quad \text{E8: } \quad \text{E8: } \quad \text{E9: } \quad \text{E1: } \quad \text{E1: } \quad \text{E2: } \quad \text{E3: } \quad \text{E4: } \quad \text{E4: } \quad \text{E5: } \quad \text{E6: } \quad \text{E6: } \quad \text{E7: } \quad \text{E8: } \quad \text{E9: } \quad \text{E1: } \quad \text{E1: } \quad \text{E2: } \quad \text{E3: } \quad \text{E4: } \quad \text{E4: } \quad \text{E5: } \quad \text{E6: } \quad \text{E6: } \quad \text{E7: } \quad \text{E8: } \quad \text{E9: } \quad \text{E1: } \quad \text{E1: } \quad \text{E2: } \quad \text{E3: } \quad \text{E3: } \quad \text{E4: } \quad \text{E4: } \quad \text{E5: } \quad \text{E6: } \quad \text{E6: } \quad \text{E7: } \quad \text{E8: } \quad \text{E9: } \quad \text{E1: } \quad \text{E1: } \quad \text{E2: } \quad \text{E3: } \quad \text{E4: } \quad \text{E4: } \quad \text{E5: } \quad \text{E6: } \quad \text{E6: } \quad \text{E7: } \quad \text{E7: } \quad \text{E8: } \quad \text{E9: } \quad \text{E1
$$

合計などを計算しましょう. 換算レートは, 1 海外通貨あたり日本円でいくらかを示しています. 例えば, 155 ポンド (GBP) 使い,換算レートが 1 ポンド=132.154 円のときの邦貨金額 (日本円金額) は,155 ポンド *×* 132*.*15 <sup>円</sup>*/*ポンド = 20*,* 483 <sup>円</sup> となります.I15 は,邦貨金額の合計です.15 行目はセルの書式設定で,小数点以下を四捨五入しましょう.

通貨記号の欄を変更したり,現在の為替レート( [朝日新聞デジタル:為替](http://www.asahi.com/business/exchange/) - 経済・マネー) に直したりしても正しく動作 するか確認しましょう.

## 4 練習問題

#### 4.1 1 次関数 3 本のグラフ化

1 次関数 *f*(*x*) = *ax* + *b* で,*a* と *b* を変えた 3 本をグラフ化する表を作成しましょう.図 [8](#page-13-0) 左の B2:D3 に 3 本の 1 次関数 の a と b の値を記入しておきます. ただし,計算式を設定する部分は,次のようにします.

- (1) A6 <sup>に</sup> *−*10 を入力し,A7 に「=A6+0.5」とします.
- (2) B6 に計算式を設定し、その式を B6:D46 に複写します. B6 の計算式は、絶対参照と相対参照が混合していますので 注意してください.
- (3) 図 [8](#page-13-0) 右のような 3 本のグラフ (散布図 (直線)) を作成しましょう.

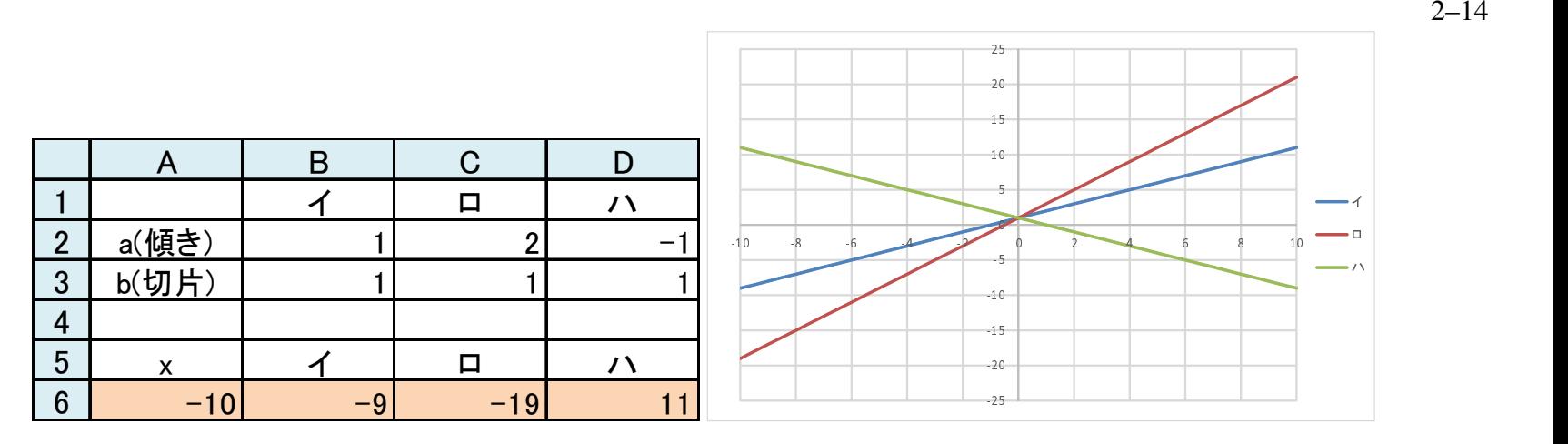

<span id="page-13-0"></span>図 8 *y* = *ax* + *b* のグラフ化のための表とグラフ

(4) それぞれの直線のパラメータである *a, b* を変化させたとき,どのように変化するのかを確かめましょう.

#### 4.2 練習問題 S105-1

図 [9](#page-14-0) は、ある架空の電話会社の電話料金の計算表です. この表は、テキストのページからダウンロードできます (S105.xlsx(電話料金)).

- *•* 10 円で話せる時間は,通話区分,距離で決まります.
- *•* 通話区分は 3 区分:「平日の昼間」(区分 1),「平日の夜または休日の昼夜」(区分 2),「平日,休日の深夜」(区分 3)
- **•** 距離は,通話先までの距離で,表の 14 行目の 0 は,0km(隣接)以上 20km 未満を表しています.また,19 行目の距 離 170 の行は,170km 以上すべてを表しています.
- **•** たとえば,通話区分が 2 で,70km の場合,60 の行の通話区分 2 の列 (3 列目)の場合の 10 円で話せる秒数は 45 秒

|                | A           | B              | C                        | D           | E             | F             | G             | Н   |  |
|----------------|-------------|----------------|--------------------------|-------------|---------------|---------------|---------------|-----|--|
|                |             |                |                          |             |               |               |               |     |  |
| $\overline{2}$ | 日           | 通話区分           | 距離                       | 通話時間<br>(秒) | 10円で話せ<br>る時間 | 度数<br>(切り上げ前) | 度数<br>(切り上げ後) | 金額  |  |
| 3              | 6月10日       |                | 35                       | 588         | 45            | 13.06666667   | 14            | 140 |  |
| 4              | 6月11日       | $\overline{2}$ | 48                       | 627         | 60            | 10.45         | 11            | 110 |  |
| 5              | 6月12日       | 3              | 165                      | 37          | 45            | 0.822222222   |               | 10  |  |
| 6              | 6月12日       | 3              | 165                      | 156         | 45            | 3.466666667   | 4             | 40  |  |
|                | 6月13日       | c              | 23                       | 251         | 60            | 4.183333333   | 5             | 50  |  |
| 8              | 6月15日       |                | 18                       | 1028        | 90            | 11.42222222   | 12            | 120 |  |
| 9              |             |                |                          |             |               |               | 合計            | 470 |  |
| 10             |             |                |                          |             |               |               |               |     |  |
|                |             |                |                          |             |               |               |               |     |  |
| 12             | 料金表         | 10円で話せる時間)     |                          |             |               |               |               |     |  |
| 13             | 距離          | 平日昼間           | $\mathfrak{p}$<br>夜·休日昼夜 | 3<br>深夜早朝   |               |               |               |     |  |
| 14             | $\mathbf 0$ | 90             | 90                       | 120         |               |               |               |     |  |
| 15             | 20          | 60             | 60                       | 75          |               |               |               |     |  |
| 16             | 30          | 45             | 60                       | 75          |               |               |               |     |  |
| 17             | 60          | 26             | 45                       | 60          |               |               |               |     |  |
| 18             | 100         | 20             | 26                       | 45          |               |               |               |     |  |
| 19             | 170         | 20             | 26                       | 36          |               |               |               |     |  |

<span id="page-14-0"></span>図9 電話料金の計算

になります.

● 料金は、まず度数を,

# 度数 =  $\frac{\text{4.11}}{\text{10}\cdot\text{F}}$  <br>  $\frac{\text{4.12}}{\text{F}}$  <br>  $\frac{\text{4.13}}{\text{F}}$  <br>  $\frac{\text{4.14}}{\text{F}}$  <br>  $\frac{\text{4.15}}{\text{F}}$  <br>  $\frac{\text{4.15}}{\text{F}}$  <br>  $\frac{\text{4.15}}{\text{F}}$  <br>  $\frac{\text{4.15}}{\text{F}}$  <br>  $\frac{\text{4.15}}{\text{F}}$  <br>  $\frac{\text{4.15}}{\text{F}}$  <br>  $\frac{\text{4$

で計算し(F列), 小数点以下を切り上げます(G列, 切り上げの計算方法は、表1を参照).

 $2 - 15$ 

● 1 度数は 10 円なので, 度数の列 (G 列) に 10 をかけたものが電話料金になります.

では,図 [9](#page-14-0) の上方のエリアを使って電話料金の計算表を作成しましょう. ヒント

- **•「10 円で話せる秒数」は, 距離と通話区分を使って, 料金表 (A14:D19) から VLOOKUP を使って探します. そのと** き,通話区分が 1 のとき 2 列目,2 のとき 3 列目 *. . .* であることから,VLOOKUP の列位置は,通話区分のセルの値 を使った計算式になります (通話区分の値に 1 加えた数が列番号になっています).
- ●「度数 (切り上げ前)」は,単純に, <del>通話時間 (秒)」</del>を計算したものです.
- **●「度数 (切り上げ後)」は,「度数 (切り上げ前)」の値を切り上げたものです.**

完成したら,通話区域,通話の種類や時間を変えてみて,正しく計算されているかどうかチェックしましょう.

## 5 練習問題 S106-1

給与所得者の所得税,児童手当(こども手当)の計算を行ってみます.実際には,これ以外のさまざまな控除などの計算 項目がありますが,おおざっぱな計算をします.

この表は、テキストのページからダウンロードできます (S106.xlsx(所得税と児童手当(こども手当))).

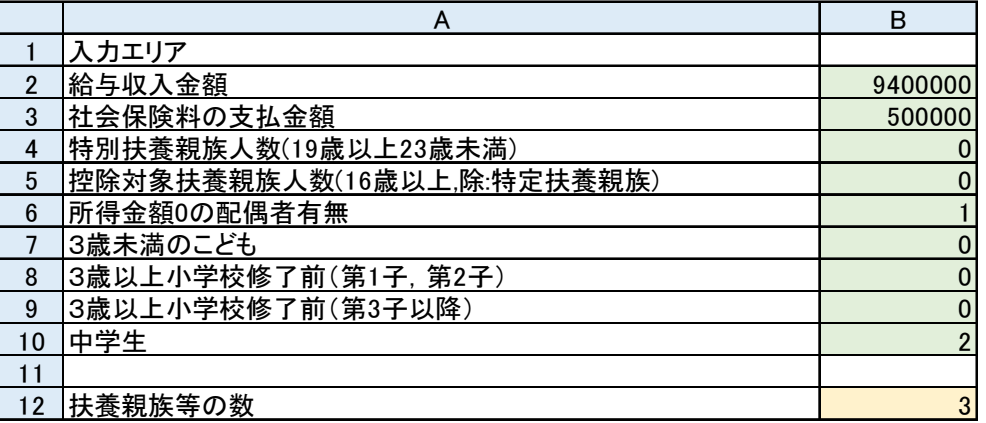

<span id="page-16-0"></span>図 10 所得税の計算

## 5.1 入力エリアと扶養親族等の数の計算

給与収入金額 名目上支払われた給与の総額

社会保険料の支払金額 健康保険,厚生年金,国民年金など

特別扶養親族人数 19 歳以上 23 歳未満の扶養親族の人数

控除対象扶養親族人数 16 歳以上の扶養親族数(除:特定扶養親族)

所得金額 0 の配偶者有無 有り 1,無し 0.

3歳未満のこども 3歳未満のこどもの人数

3歳以上小学校修了前(第1子,第2子) 3歳以上かつ小学校修了前のこどもの数.最大2人

3歳以上小学校修了前(第 3 子以降) 3 人以上3歳以上小学校修了前のこどもがいる場合,その数から 2 を引いた人数

(例:3歳以上小学校修了前のこどもが 4 人いる場合,2).

中学生 中学生の数

扶養親族等の数 B4 から B10 までの合計を計算式で記入

|    | А                    | B       |
|----|----------------------|---------|
| 14 | 給与所得控除の計算            |         |
| 15 | 給与収入金額               | 9400000 |
| 16 | 給与所得控除の率             | 0.1     |
|    | 給与所得控除の加算額           | 1200000 |
| 8  | 給与所得控除額              | 2140000 |
| 19 |                      |         |
| 20 | 所得金額(給与収入金額-給与所得控除額) | 7260000 |

図 11 給与所得控除の計算

# 5.2 給与所得控除の計算 まる おりの ありの あいりょう おんこう (2016年)

<span id="page-17-0"></span>

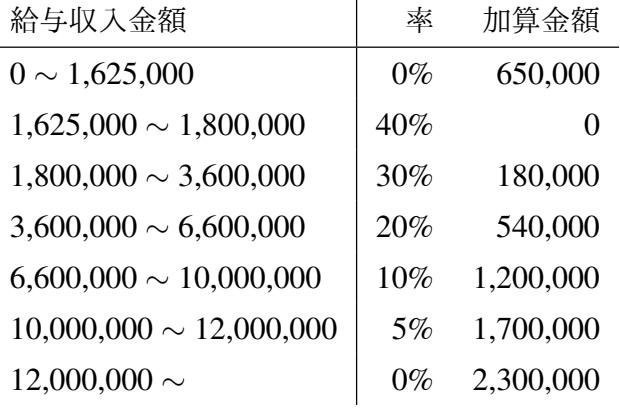

計算給与所得控除は、給与所得者の概算の経費です.

給与収入金額 (B15) 入力エリアの給与収入金額の複写 (B2 のセルと同じ値にします. =B2 とします). 給与所得控除の率 (B16) VLOOKUP 関数を使って求めます. 表 [3](#page-17-0) に対応する表をあらかじめ作っておきます. 給与所得控除の加算額 (B17) VLOOKUP 関数を使って求めます. 給与所得控除額 (B18) 給与所得控除額 = (給与収入金額 *×* <sup>率</sup>) + 加算金額 で求めます.

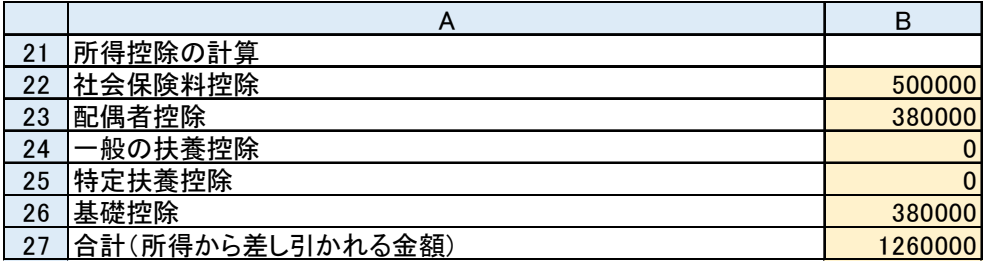

#### 図 12 所得控除の計算

#### 5.3 所得控除の計算

所得控除は、所得税を計算するときに、所得から差し引かれる金額です。

社会保険料控除 (B23) 入力エリアの社会保険料の支払額と同じ値 (=を使った式) 配偶者控除 (B24) 所得金額 0 の配偶者有無が有りならば、380000, 無しならば 0(IF 関数) 一般の扶養控除 (B25) 一般の扶養親族は 1 人あたり 380,000 特定扶養控除 (B26) 特定扶養控除は 1 人あたり 630,000 基礎控除 (B27) 380,000 (定数, 数値を入力) 所得から差し引かれる金額 (B28) 社会保険料控除から基礎控除までの合計

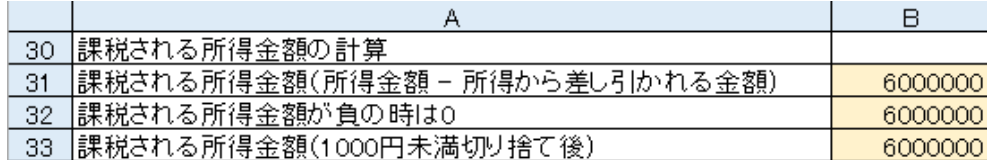

図 13 課税される所得金額の計算

#### 5.4 課税される所得金額の計算

課税される所得金額(所得金額 *−* 所得から差し引かれる金額) 所得金額 *−* 所得から差し引かれる金額 を計算します. 課税される所得金額が負の時は 0 課税される所得金額が負のときは,0 とします.この欄は,IF 関数を使って「課税され

る所得金額(所得金額 *−* 所得から差し引かれる金額)」が負の時,0 としてください.正のときは,「課税される所得 金額(所得金額 *−* 所得から差し引かれる金額)」と同じ値にしてください.

課税される所得金額(1000 円未満切り捨て後) 課税される所得金額の 1000 円未満の端数は切り捨てですので,切り捨て の計算(表[1](#page-6-0)参照)をしてください.

これが「課税される所得金額」になります.

|    | А                 | B        |
|----|-------------------|----------|
| 35 | 所得税の計算            |          |
| 36 | 税率(限界税率)          | 0.2      |
| 37 | 所得税控除額            | 427500   |
| 38 | 基準所得税額            | 772500   |
| 39 | 復興特別所得税額          | 16222.5  |
| 40 | 所得税額(100円未満切り捨て前) | 788722.5 |
| 41 | 所得税額(100円未満切り捨て後) | 788700   |

図 14 所得税額の計算

# 5.5 所得税額の計算 インスタックス あんじょう あいじょう あいきょう あいきょう あいきょう あいじょう

<span id="page-20-0"></span>

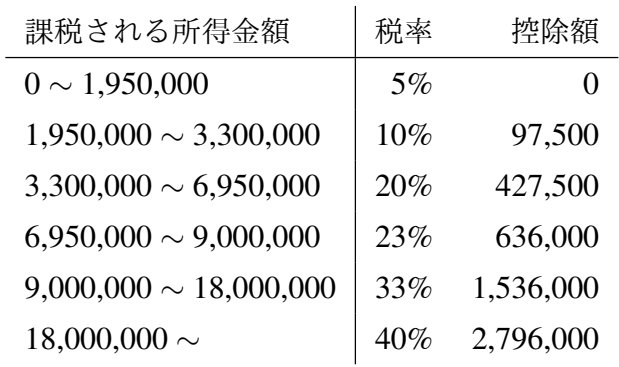

基準所得税額は、表[4](#page-20-0)の数値を用い,

基準所得税額 = (課税される所得金額 *×* 税率) *−* 控除額

で求めます. 税率, 所得税控除額は, VLOOKUP 関数を使って求めます. 復興特別所得税額は,基準所得税額の 2.1% です.

2–21

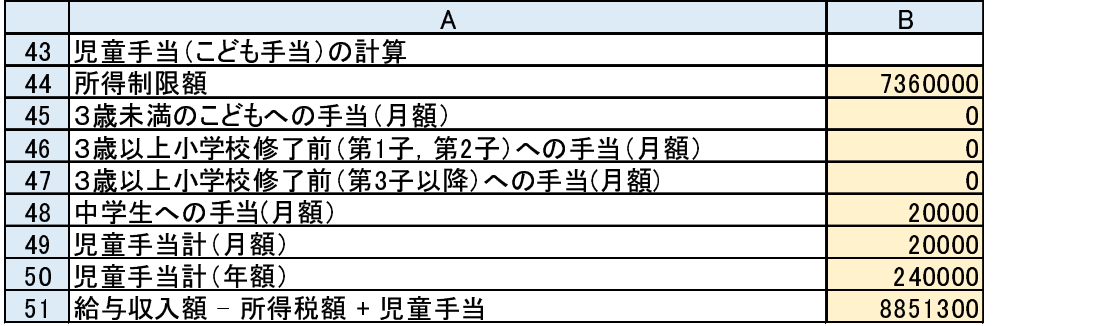

#### 図 15 児童手当 (こども手当) の計算

#### 5.6 児童手当 (こども手当) の計算

こども手当は,2010 年 4 月から中学生以下のこどもに毎月 1 万から 1.5 万円支給される制度でした.2012 年 4 月から, こども手当は児童手当に名称が変わり,所得制限がかかり,所得制限を以上の所得があると給付額が 5000 円になりました. 計算は 2014 年度の制度で行います.

計算は、月額を12倍して年額で計算してください.

所得制限額 622 万 + 38 万×扶養親族等の数 (B12)

3歳未満のこどもへの手当 所得金額 (B20) が所得制限 (B44) 未満のとき一人あたり月額 15000 円,所得金額以上のとき月 額 5000 円

3歳以上小学校修了前(第1子,第2子)への手当 所得金額が所得制限未満のとき一人あたり月額 10000 円,所得金額以 上のとき月額 5000 円

- 3歳以上小学校修了前(第3子以降)への手当 所得金額 (B20) が所得制限未満のとき一人あたり月額 15000 円,所得金額 以上のとき月額 5000 円
- 中学生への手当 所得金額 (B20) が所得制限未満のとき一人あたり月額 10000 円,所得金額以上のとき月額 5000 円 児童手当 (月額) 児童手当の合計を計算

児童手当 (年額) 児童手当月額を 12 倍して,年額を計算

給与収入額 - 所得税額 + 児童手当(年額) 総給与収入額(B2) から所得税額(B41) を引き, 児童手当を足した値.

実際の所得税の計算は,さまざまな項目があり本書では簡略化して作成しています.例えば,[配偶者控除](https://www.nta.go.jp/taxes/shiraberu/taxanswer/shotoku/1191.htm)は,所得金額が 900 万円を越えると段階的に減額され,1000 万円を超えると 0 になります (本稿では考慮していません).また, 毎年のよ うに変更されています.所得税の計算方法は.TAX [アンサー](http://www.taxanser.nta.go.jp/)などを, 児童手当 (こども手当) については. [川崎市児童手](http://www.city.kawasaki.jp/450/page/0000030462.html) [当や](http://www.city.kawasaki.jp/450/page/0000030462.html)児童手当 Q&A ([厚生労働省](http://www.mhlw.go.jp/bunya/kodomo/osirase/dl/jidouteate240618-3.pdf)) などをご覧ください.

確認とシミュレーション

- (1) さまざまな給与収入金額,社会保険料を入力してみて,計算が正しく行われてるか確認しましょう(一部の入力値と 最終結果の例を表 [5](#page-23-0) に示します.).
- (2) 図 [10](#page-16-0) の条件で, 給与収入金額を 900 万から 1000 万まで 10 万円毎に変化させ, そのときの所得税額, 児童手当合計, 給与収入額 - 所得税額 + 児童手当を一覧表にしなさい.
- (3) (2) で, 給与収入額が増加しても「給与収入額 所得税額 + 児童手当」が減少することはありますか? あれば, その 原因はどこにあるでしょうか?

<span id="page-23-0"></span>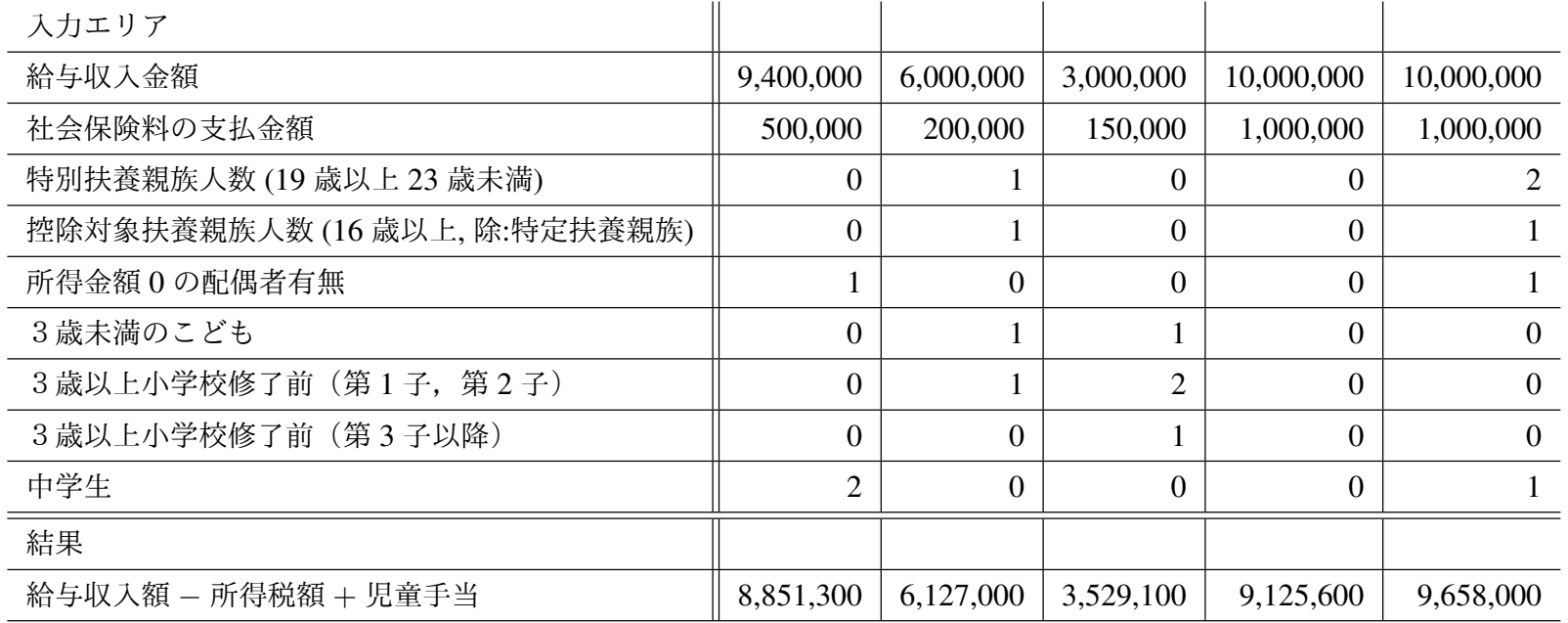